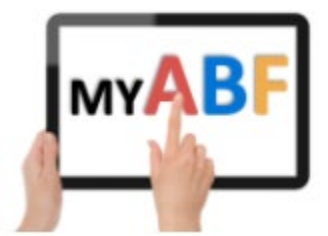

# **HOW TO ENTER AND PAY FOR AN EVENT**

#### **NOTE: YOU MUST BE LOGGED IN TO ENTER OR MAKE A PAYMENT**

NSWBA Monday night events are now going to be listed in My ABF and this document shows you how to find them, enter and pay for them.

### **1. Login and view your dashboard**

Login to your My ABF account (either with your email address or, more conveniently, your ABF number). This takes you to your dashboard.

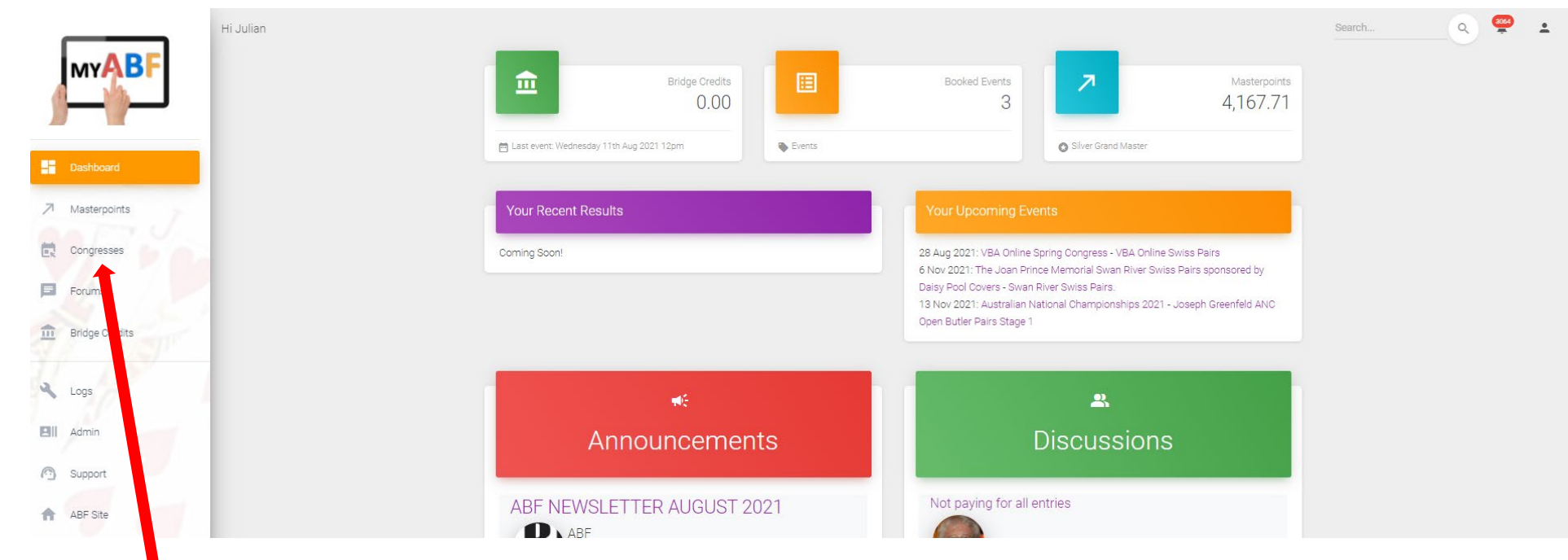

Click Congresses in the main menu to bring up the listing of upcoming congresses.

## **2. Find the event in the Congress listing**

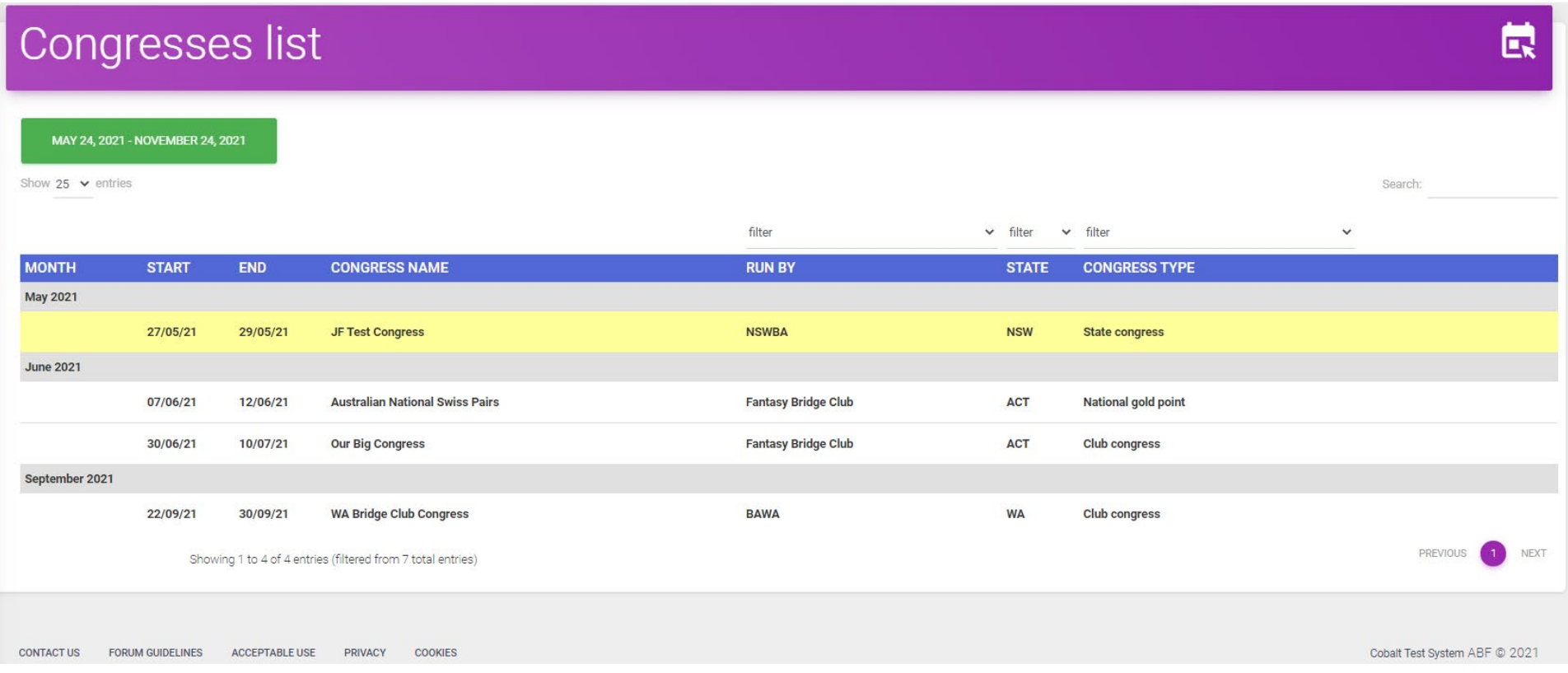

The list starts off by showing all congresses for the next 6 months. When browsing the listing, the Congress you are on is highlighted in yellow.

To help find an NSWBA Monday night event you can narrow down the listing by using the various filters above the listing:

- Run By (select NSWBA)
- State (select NSW)
- Congress Type (select State Congress)

Or you can type into the search field to look for something specific

When you have highlighted the event you want to enter, click to open that webpage.

## **3. Open the event webpage**

There are various sections on this page that describe the event.

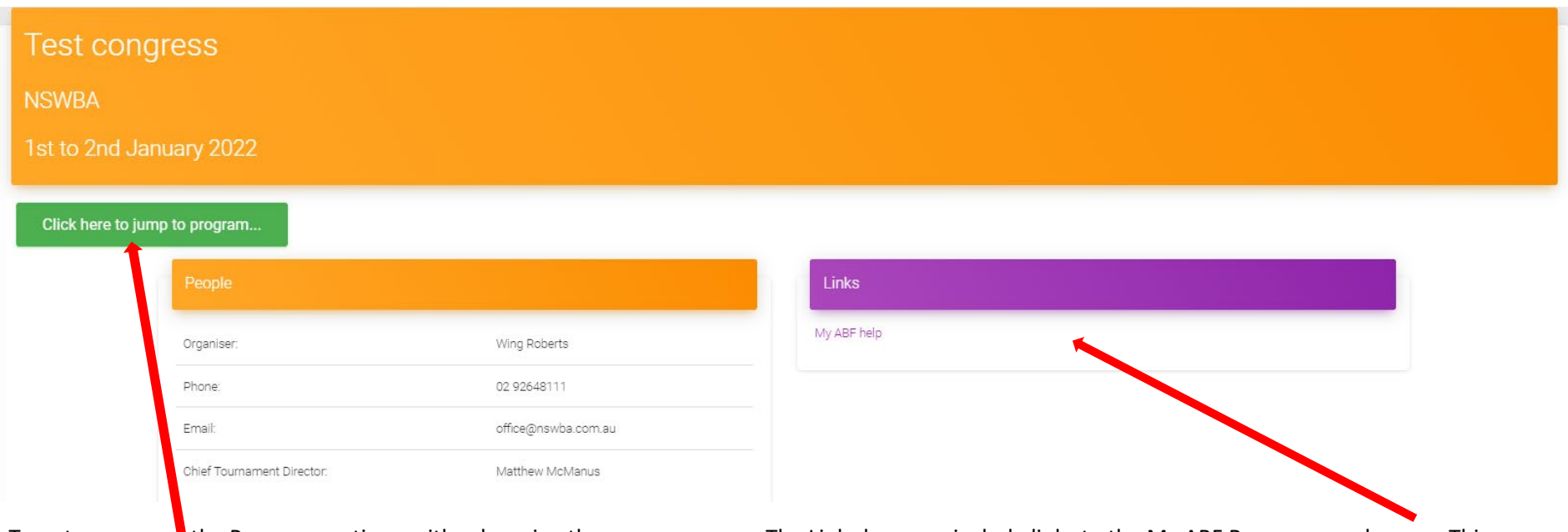

To enter, access **t** the Program section – either by using the green "CLICK HERE TO JUMP TO PROGRAM" button at the top or by scrolling down.

The Links box may include links to the My ABF Resources webpage. This contains assorted "How to" guides as well as YouTube videos about My ABF and the Congress aspects. These may be of assistance.

## **4. Commence an entry**

In the Program section the event(s) will be listed with the entry fee for the pair or team **(note 1 credit = \$1).** Click Enter to commence an entry.

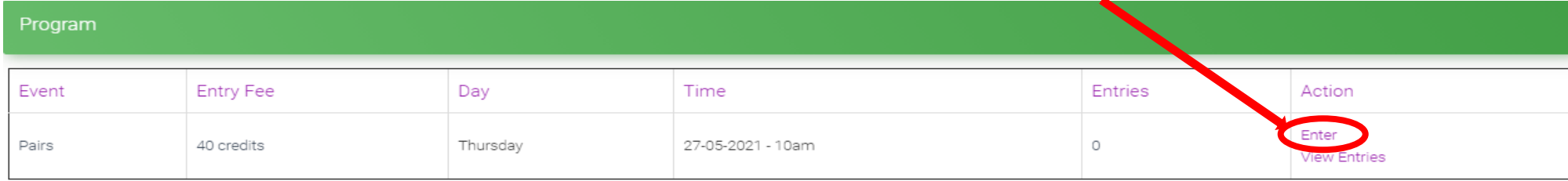

### **5. Select the player names**

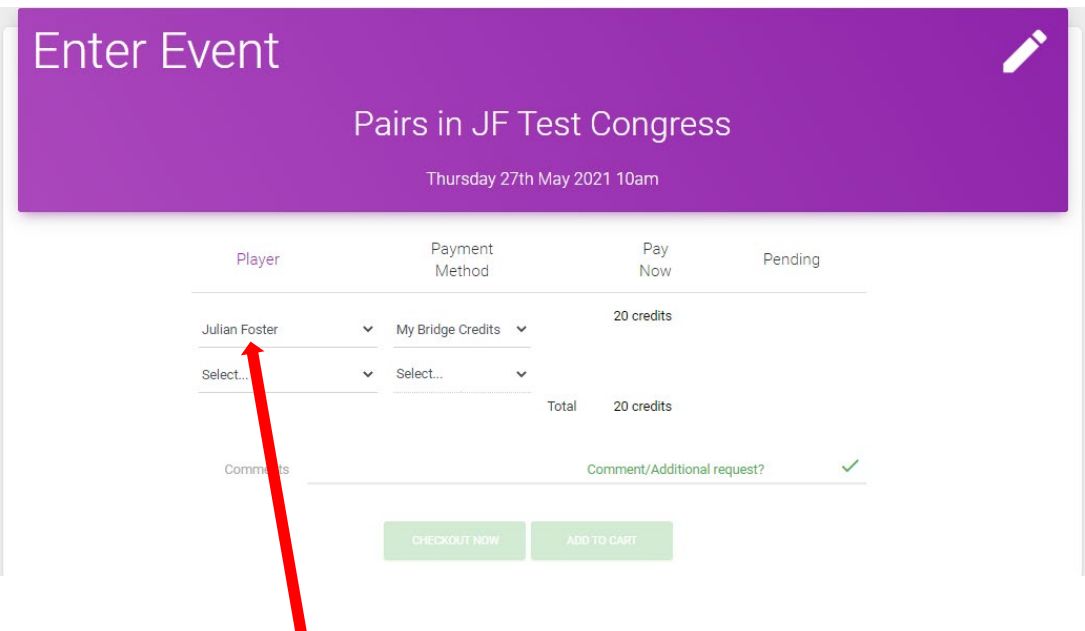

You will be shown as the **f**irst player (this can be changed if you are putting in an entry for other people).

Select your partner/teammates (or select "TBA" if you don't know them yet). You can search by name or ABF number to do this.

**NOTE: Other players must be registered with My ABF for you to be able to add them**. If you cannot find them, this is most likely because they have not yet signed up to My ABF. Select "TBA" and they can be added later.

#### **How to make selecting players easier:**

*If you are playing with a regular partner/teammate this selection process can be made easier by adding them as a "Teammate" so they will always appear in the drop-down list rather than having to be searched for. This is done through your profile page which is accessed from the*  $\Box$  *icon at the top right of your screen (on a computer) or from clicking the 3 bars and selecting Account (on a tablet/phone).*

The system will automatically calculate the entry fee due for each player (youth discount will be given automatically provided the player's date of birth has been input).

## **6. Select who you are paying for and with what payment method**

There is a dropdown selection for Payment Method for each player in the entry. This allows you to specify how you will pay (see below) and whether you are paying for the whole entry or just some combination of the players in it.

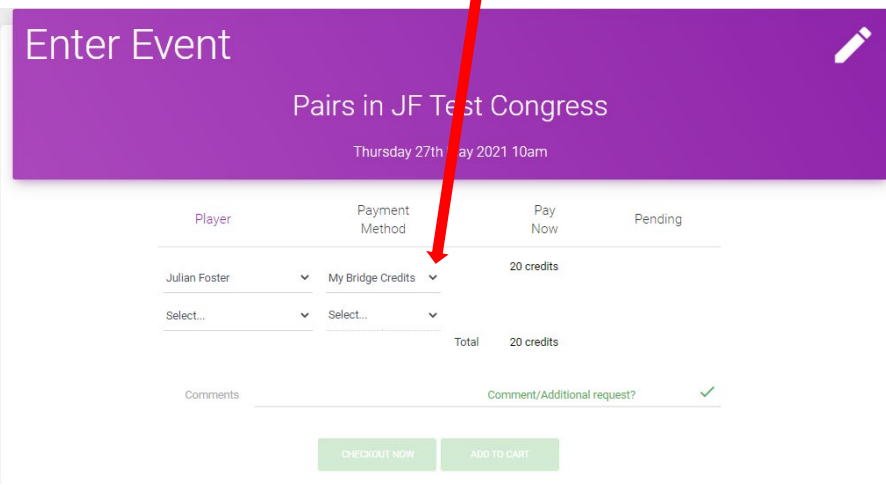

#### The system accommodates several payment options. The options for NSWBA are:

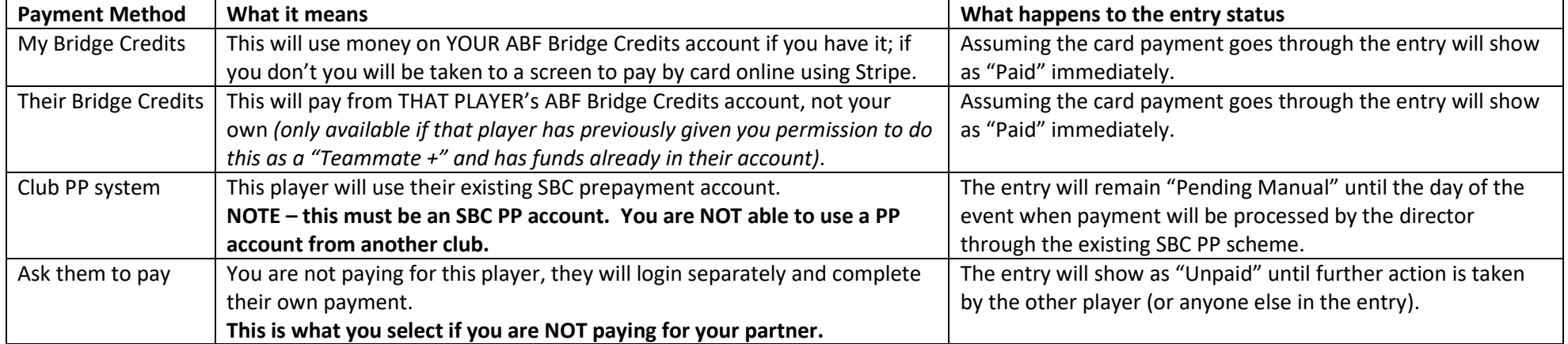

### **7. Notes about Bridge Credits**

- 1. Bridge Credits are nothing fancy. They are just Australian dollars!
- 2. You CAN use your Bridge Credits account like a Prepayment account if you want to. You can put money onto it in advance and use that to pay for entries to any Congresses listed in My ABF. Money can be added manually or via an "auto top-up" facility that sets up an arrangement where your account is automatically topped up by an agreed amount whenever the balance drops below \$20 (there are some exceptions for large transactions).
- 3. But you do not HAVE to put money onto your Bridge Credits account in advance before making an entry. You can pay by card as you go if you prefer your account will still exist but it effectively stays with a zero balance.
- 4. You can view your bridge credits statement at any time from the main menu or from the short cut icon at the top left of your dashboard.

## **8. Checkout the entry or add it to the shopping cart**

Once you have completed the players (or selected "TBA") and the payment methods, the green buttons at the bottom of the entry screen will be highlighted.

You can add comments to the entry at this point if you wish. When you are ready to submit the entry you have two choices:

- To put in additional entries and pay for them together later click **Add to cart**. This will add the entry to a shopping cart which you can visit later.
- To complete this entry now click **Checkout Now** to be taken straight to the Checkout screen.

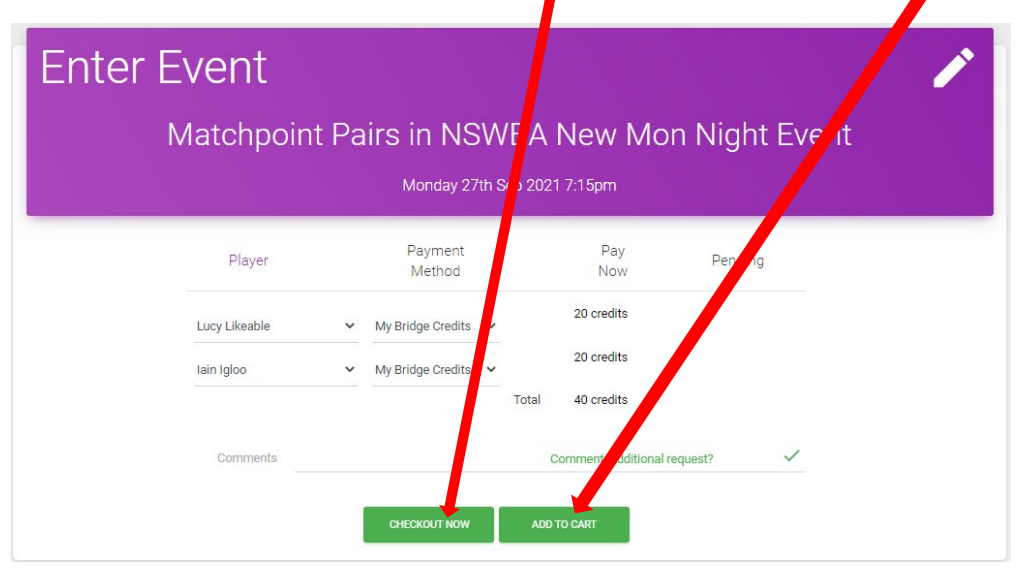

# **9. Checkout the entry and commence payment**

The Checkout screen summarises what, if anything, you are about to pay.

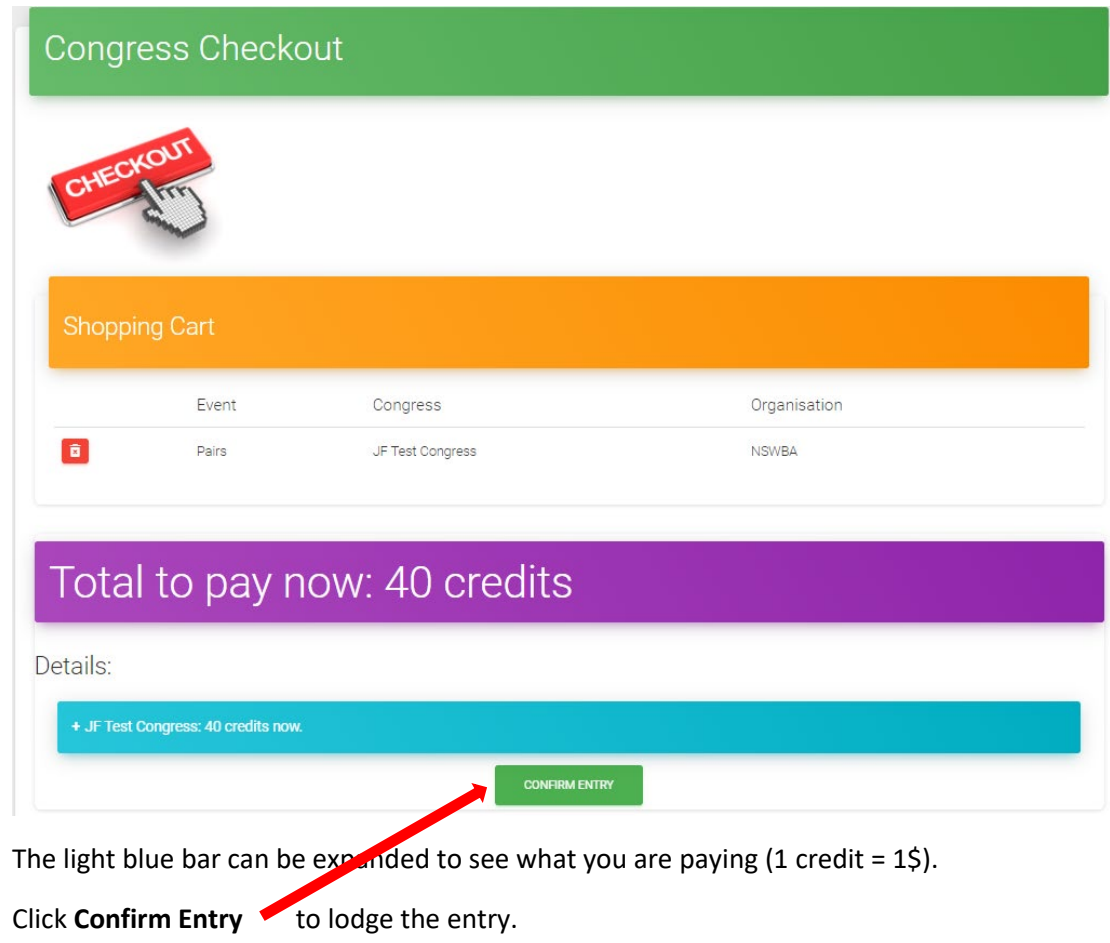

## **10. [If necessary] Input card details to pay**

If you have selected Bridge Credits for anyone in the entry, at this point if you have enough money in your Bridge Credits account, that will be used and your entry will be complete. If you don't have enough money you will be taken to the Stripe payment screen to input your card details and pay (any credits you do have will be taken into account and only the balance will be requested by card).

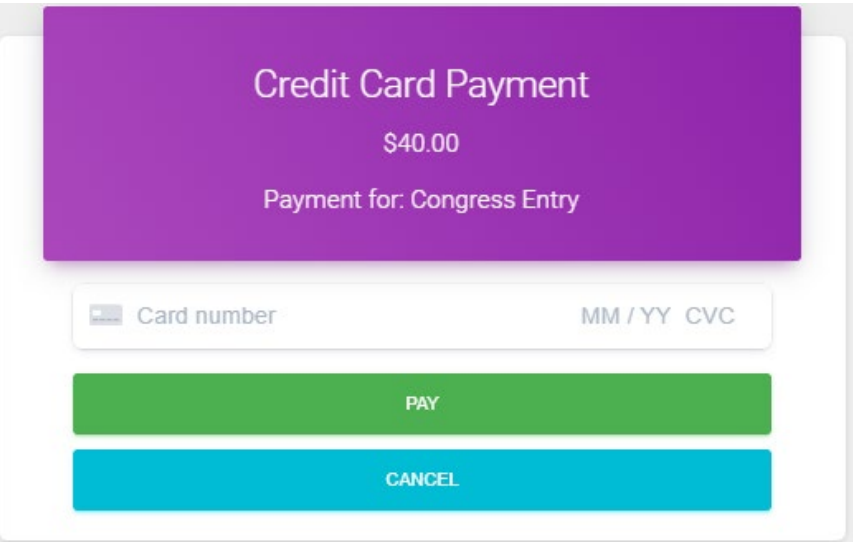

Note: Some users have experienced a problem where they do not see the grey text "Card number" in the centre and are unable to input card details. If this occurs it means either your browser version or the device version you are using is not fully compatible with My ABF. If this occurs, you may need to use a different device, a different browser, or ask your partner to pay for you.

## **11. After completing your entry**

Every player in the entry will receive an email notification once the entry has been lodged. It will also then appear in your Dashboard under "Booked Events" and Your Upcoming Events":

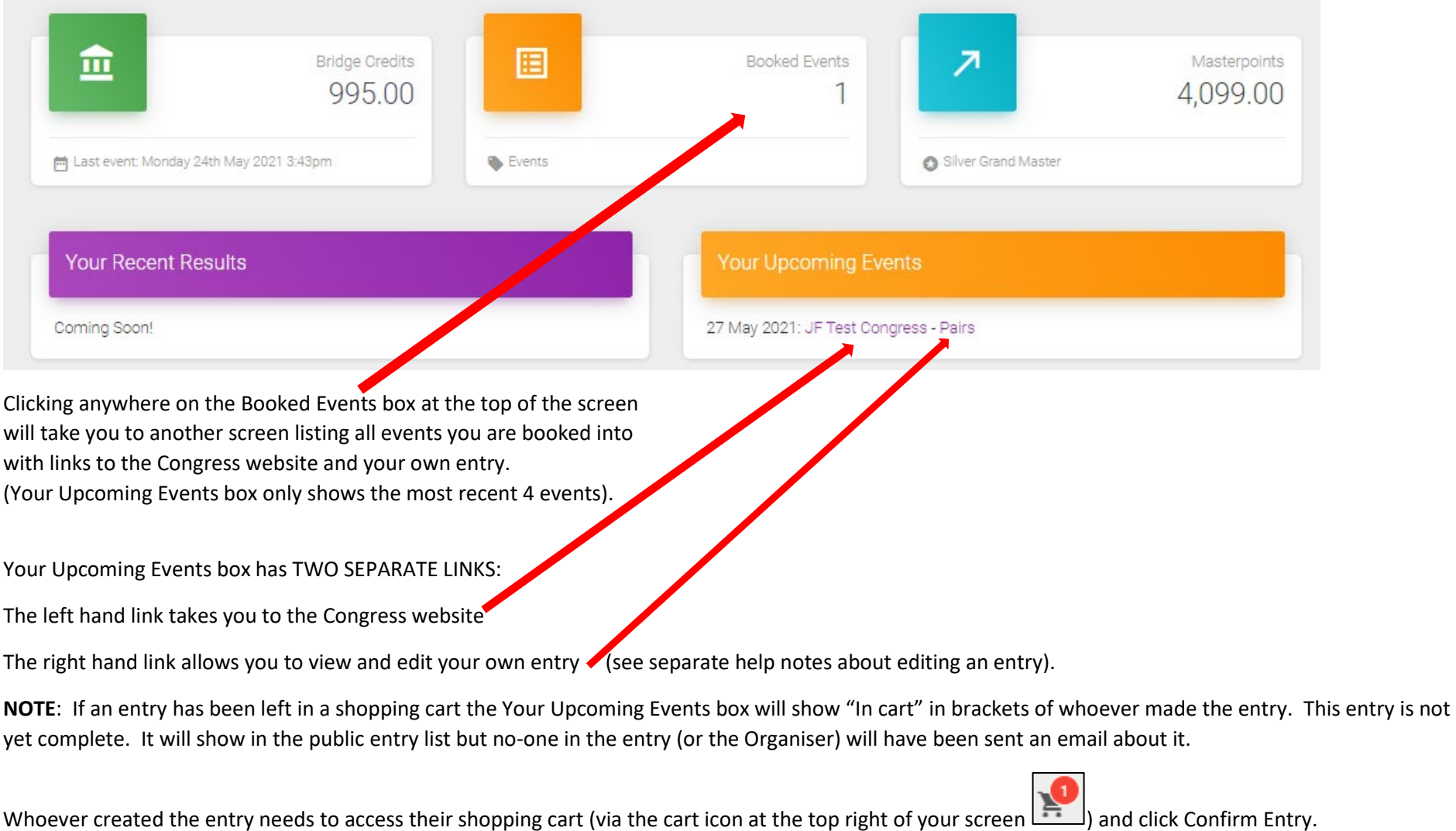

#### **More information?**

If you want more information about My ABF or help with a particular area there are several sources of information you can use:

#### **Accessed from My ABF support screen**

**1. Frequently Asked Questions**

Select the Support main menu item and browse through the various sections of Frequently Asked Questions.

**2. Contact My ABF Support** 

Email My ABF support directly using the left hand link at the top of the Support screen.

**3. View the "My ABF Resources" webpage**

Access this page using the right hand link at the top of the Support screen. This contains assorted "How to" guides for various functions in My ABF as well as YouTube videos

#### **External to My ABF**

**3. View the "My ABF Resources" webpage**

This can also be accessed directly a[t https://www.abf.com.au/member-services/my-abf-resources/](https://www.abf.com.au/member-services/my-abf-resources/)

**4. Videos**

There are assorted videos on this YouTube channel:<https://www.youtube.com/channel/UCZPuvivkdbzl4kg-cwxQuNQ>

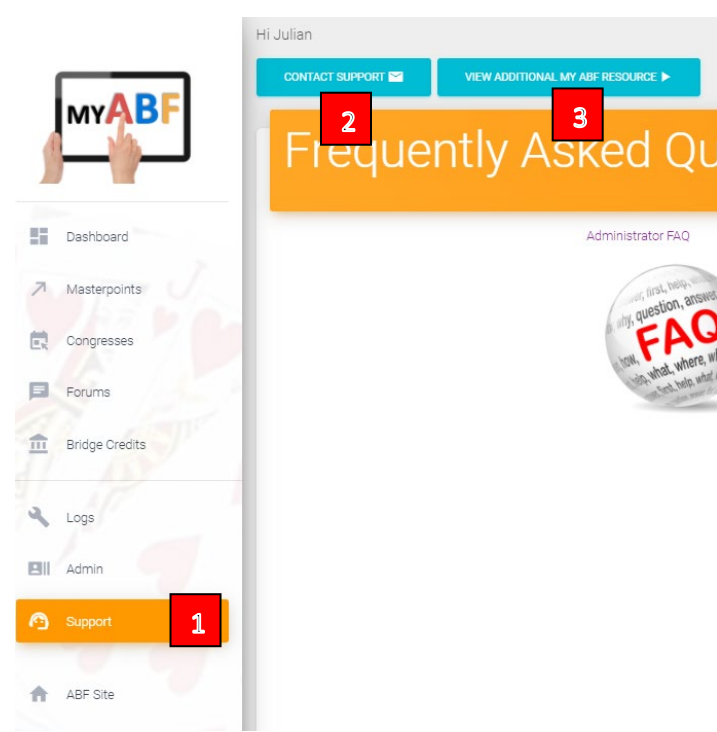